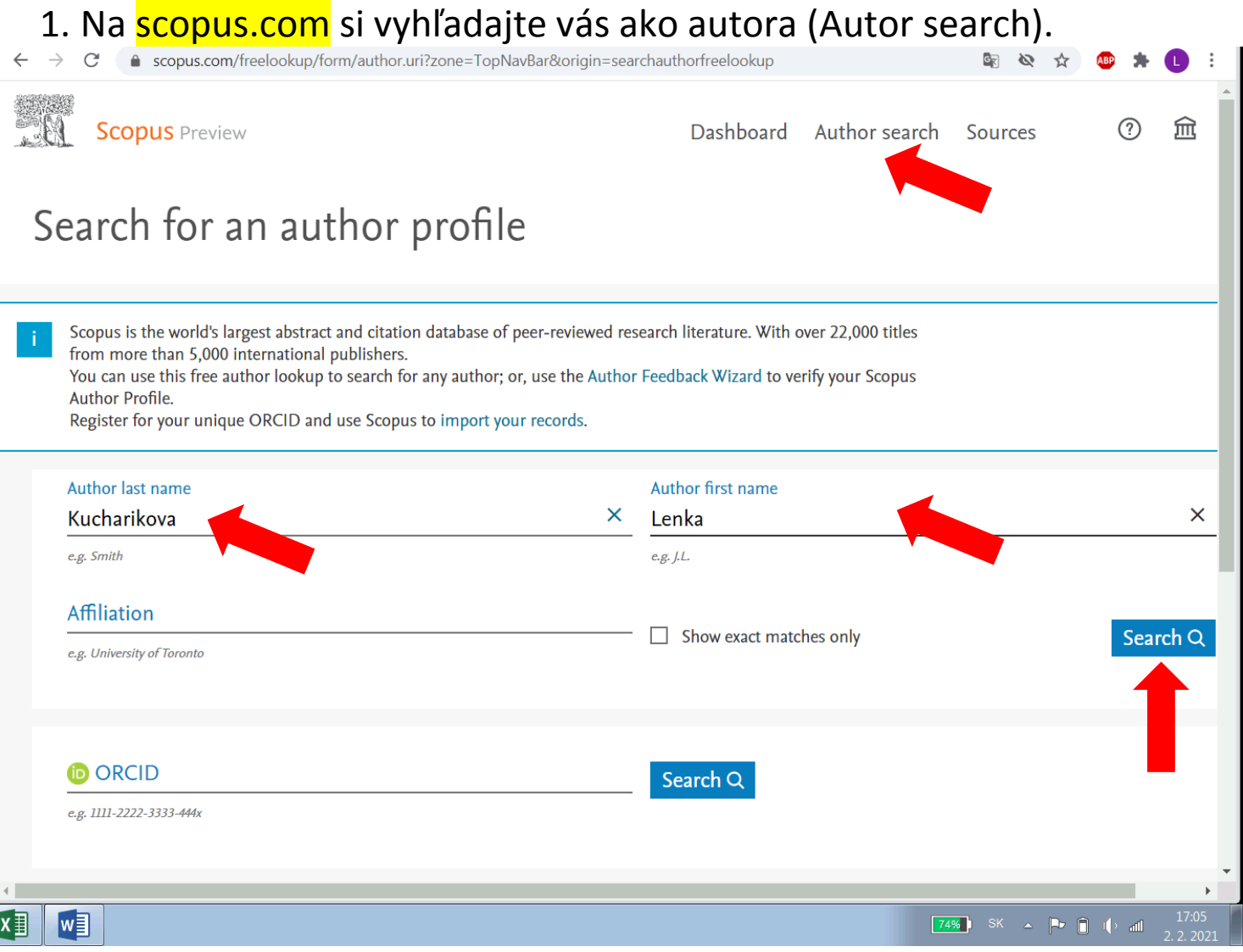

## 2. Keď sa dáte vyhľadať, kliknite si na svoje meno.

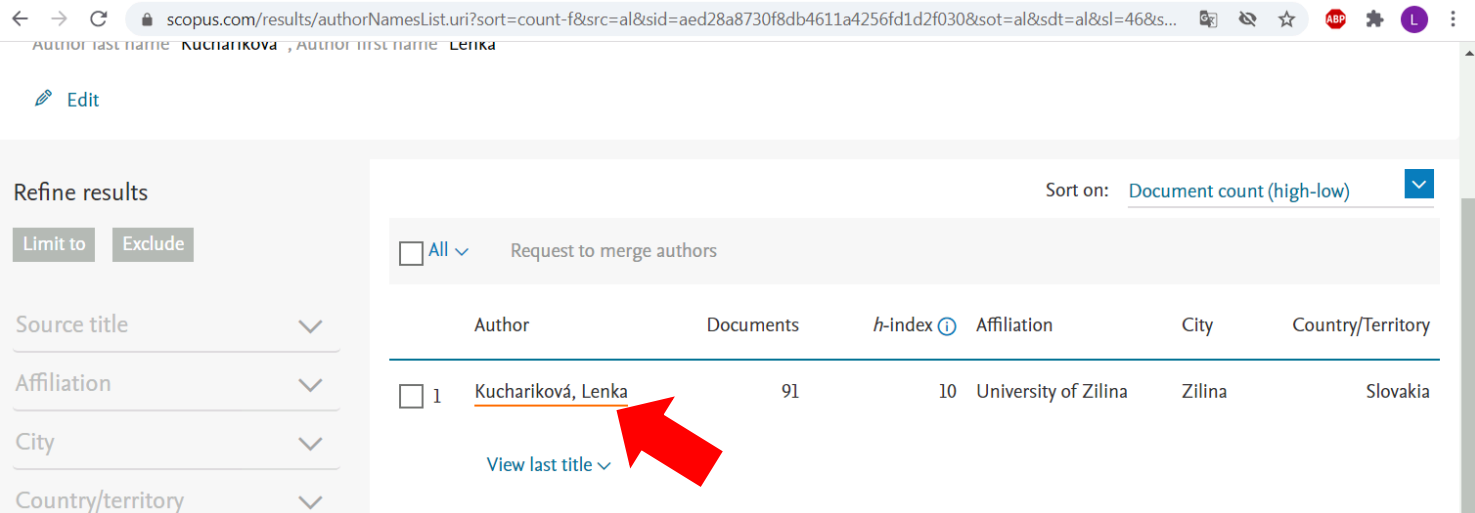

## 3.Zobrazia sa vám informácie o vás a pod svojim menom máte connect to **ORCID**. Kliknite na to.

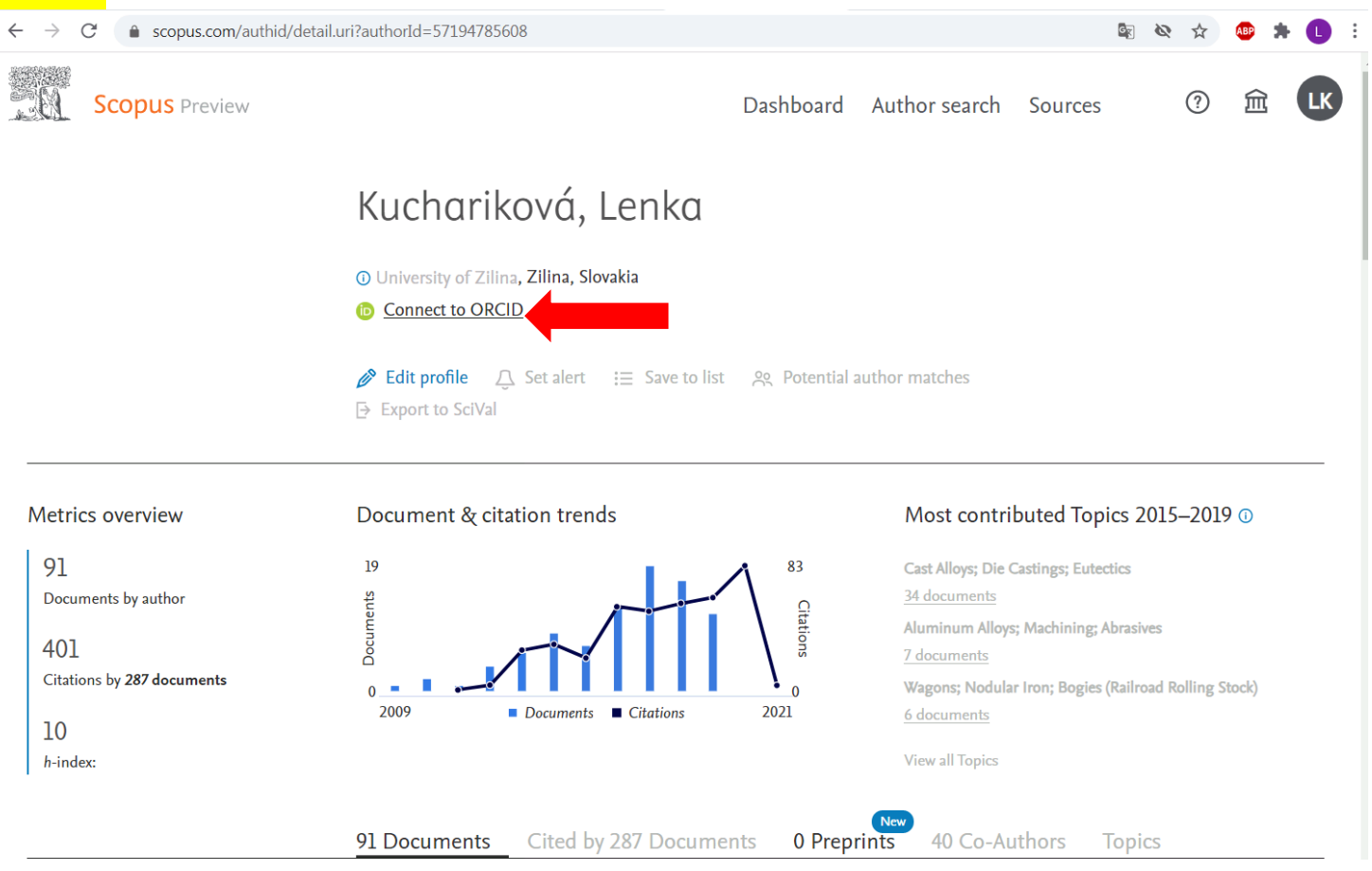

## 4. Po kliknutí vás to prehodí na Scopus/Orcid stránku:

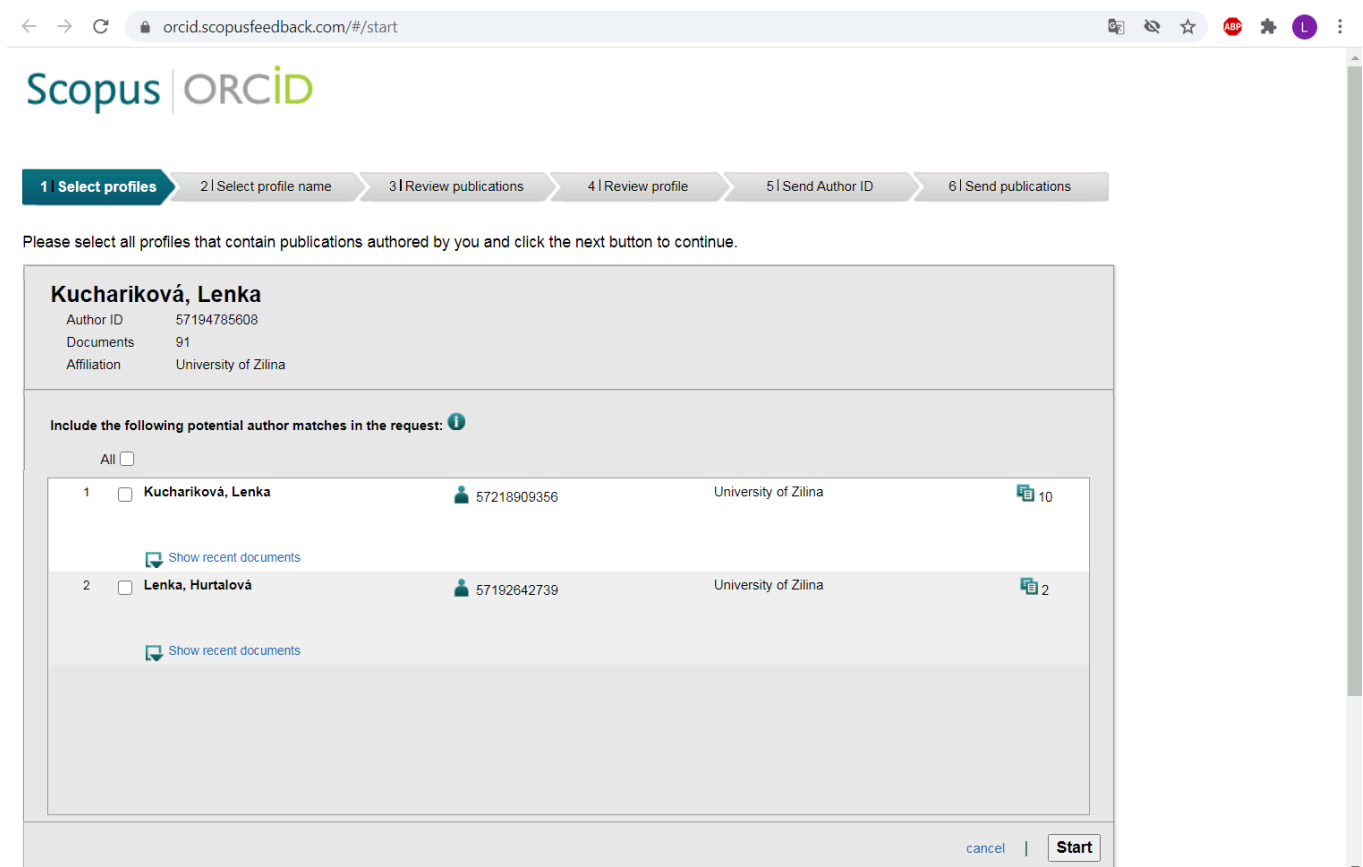

5. Ak máte viac možností ako ja (som evidovaná viac krát na scopuse), tak kliknete ALL pre vybratie všetkých ID, ktoré chcete priradiť na Orcid. Ak máte iba jedno kliknete na ten jeden štvorček. Následne stlačíte START.

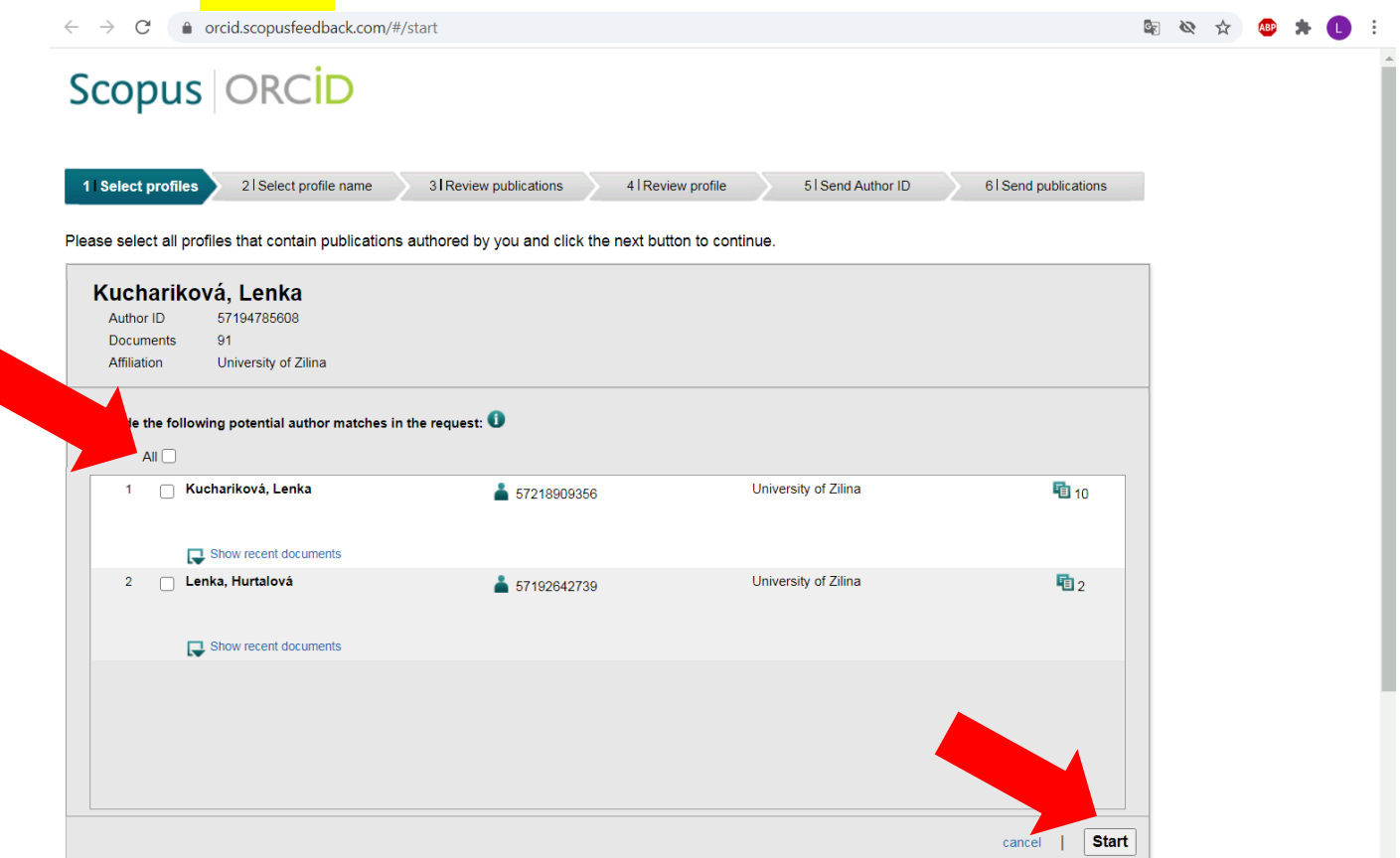

6. Preklikáte sa všetkými poľami cez tlačítko NEXT (vždy na konci strany). V predposlednom kroku zadáte 2x vašu e-mailovú adresu z roboty. Následne si dáte poslať LIST PUBLICATION. Na váš e-mail vám príde link na potvrdenie, že ste to vy. Kliknite naň.

To je všetko - na orcid stránke (orcid. org) máte teraz pridelené všetky články pod svojim číslom.